## Free Microsoft Office 365 Applications for Students

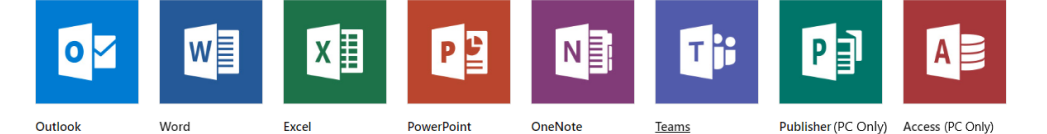

An internet connection is required during the course of the software installation. Campus Wi-Fi is not suitable for software downloads; the download/installation could take up to 3 hours on NSCCWireless. The download/installation can be completed on most home internet connections within 20 minutes.

## Find & log into your student email address

- 1. Logon to your myNSCC account at [https://my.nscc.edu](https://my.nscc.edu/)
- 2. On the homepage under "Connected Services"
	- a. Copy your student email address
	- b. Click the "Office 365" the link will take you to<https://outlook.com/my.nscc.edu> the Office 365 logon page
- 3. On the Office 365 logon page Paste or type your email address into the ID field, enter your myNSCC password into the password field, and then click "Sign In"

## Download & Install Office (Word, Excel, PowerPoint, and More)

- 4. After you are logged into your email, click the navigation menu in the left-hand corner.
- 5. Next, click the "Office 365" link.

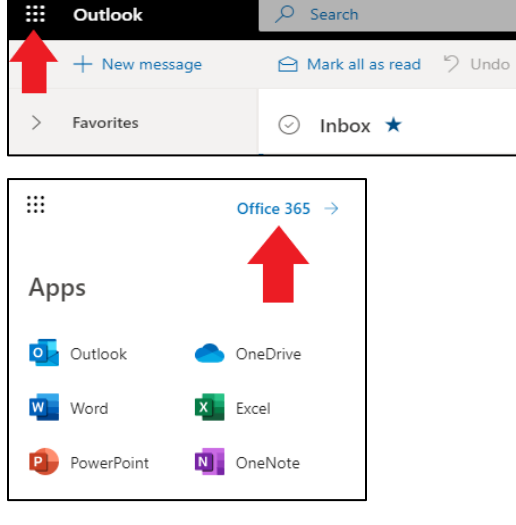

6. Finally, click the "Install Office" button followed by "Office 365 apps" and follow the prompts.

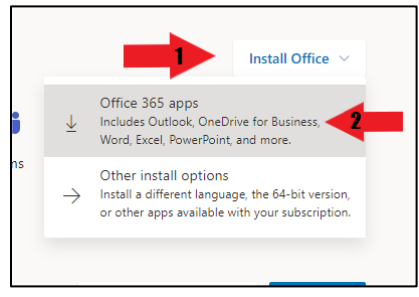